# **Broker Portal**

### **Welcome to the Pacific Indemnity Broker Portal**

What's in this guide?

### **How does it work?**

Brief diagrams of the processes of getting an Auto Quote, Referred Quotes, Send Link to Client,
 Binding Cover

### Who can I contact?

### **How to Access the Portal**

- Activating Your Account
- Setting your password
- Accessing the Portal
- Resetting Your Password

### **New Business Quotes**

- There are over 400 Professional Services listed, of which approx. 250 will auto-rate
- Get instant indications of price
- Edit the Professional Services Covered
- NSW Small Business Insurance Duty Exemption Declaration question
- Broadform Liability Cover

### Send a link to your client

• Your client can review the detail in the proposal form and submit their confirmation of answers back to you before you submit it to us

### What should I do if I get an Error Message?

• Try to refresh your screen, log out and log - in again in the case that your session has timed out

### **Renewal Quotes**

• Expiring terms based on previously disclosed information are released to the Portal, and can be bound subject to there being no material change to the risk and subject to qualifying criteria

### **Quote Summary Screen**

• A summary of your quote, what you can see and do in this screen

### **Print/Download Proposal**

• Save or print a copy of the proposal answers in a PDF file

### **Bind Cover**

• Immediately receive your Policy Documents and Certificate of Currency

### Refer or Message the Underwriter

• For your Renewal Transfer risks, or an account you are trying to win, or any other reason, you can type a message, upload documents and 'Refer to Underwriter' to review the automatically produced quote

### **Referred Quotes**

• Receive a response to your Referred quotes within 24 hours (of the next business day)

### **Search your existing Quotes and Policies**

All quotes and policies linked to your brokerage are visible on the Portal

### How does it work?

**Auto Quotes** – a quote indication is generated. When the final identifying details are entered e.g. other names and address, a formal binding quote can be emailed and can be bound on-line

### **Proposal Screen**

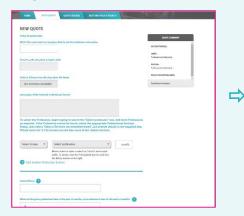

### **Quote Summary Screen**

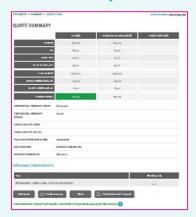

### **Quote & Bind screen**

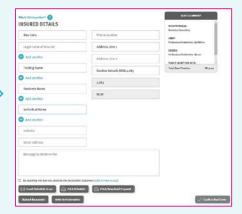

**Referred Quotes** – detail(s) need to be reviewed by an underwriter before a formal response can be provided. If the quote request is accepted, this appears as a Quoted status. You will receive a response within 24 hours on the next business day

### **Proposal Screen**

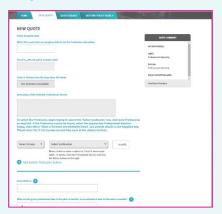

### **Referral Screen**

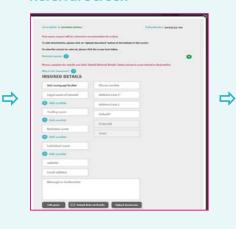

# Within 24 Hours on next business day

Receive response from a Pacific Indemnity Underwriter

- Accepted & Quoted
- Request for more information
  - OI .
- Declined to quote

**Send Link to Client** – a link is sent to the email address nominated by you, is valid for 10 days and allows your client to review and/or change details in the proposal screen

### **Send Link to Client screen**

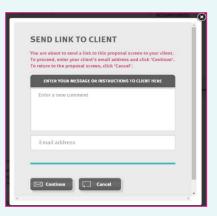

### **Client completes & returns**

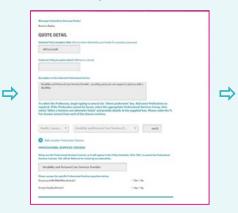

# Submit to receive Auto Quote or Refer to Underwriter

- Follows the processes above, once the proposal is received and submitted by you
- Auto Quotes are available for Binding Cover on line and immediately receive the policy documents via email

### **Binding Cover**

### **Review Inception Date & Cover**

SUMMARY and QUOTE & BIND links are not active if the inception date is incorrect/invalid i.e. must be equal to or greater than today's date

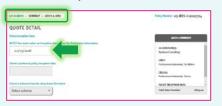

Update cover options

# **Quote Summary Screen to Quote & Bind screen**

Proceed via Quote Summary

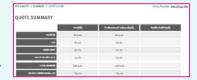

♣ and/or

Jump directly to Quote & Bind screen

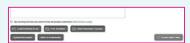

# Click the Declaration Statement & Confirm Bind Cover

Quote Summary shows the cover being bound

Click to attest to the Declaration Statement

By checking this box you attest to the declaration statement (click to view a copy)

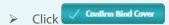

Immediately receive the Policy Documents via email

### Who can I contact?

- ▶ To get help filling in the proposal please phone or email your underwriting contact
- If you receive an error please email <a href="mailto:admin@pacificindemnity.com.au">admin@pacificindemnity.com.au</a> and cc your underwriting contact with details of the action you were performing and any screen shots would greatly assist with resolving the problem

### Our contact details are:

| Who              | Title                            | Call         | Email                                    |
|------------------|----------------------------------|--------------|------------------------------------------|
| Sharmella Perera | Systems & Administration         | 0401 035 687 | sharmella.perera@pacificindemnity.com.au |
| Steven Duckworth | Business Development             | 0431 796 953 | steven.duckworth@pacificindemnity.com.au |
| Andrea Skan      | Senior Underwriter               | 0419 237 270 | andrea.skan@pacificindemnity.com.au      |
| Michelle Imlach  | Senior Underwriter               | 0402 240 098 | michelle.imlach@pacificindemnity.com.au  |
| Robert Beaton    | Senior Underwriter               | 0401 731 272 | robert.beaton@pacificindemnity.com.au    |
| Simone Oakman    | Senior Underwriter               | 0431 618 869 | simone.oakman@pacificindemnity.com.au    |
| Jun Acance       | Director                         | 0401 712 017 | jun.acance@pacificindemnity.com.au       |
| Edward Rawnsley  | Business Development<br>Director | 0432 356 554 | edward.rawnsley@pacificindemnity.com.au  |
| Lauren Sephton   | Accounts & Administration        | 0481 158 342 | lauren.sephton@pacificindemnity.com.au   |

### **How to Access the Portal**

### Activating Your Account

When first registered on the Broker Portal, you will receive an email requesting Activation of your account.

Click the hyperlink to Activate your Portal account and set your password.

The Activation email is valid for 10 days only. Please contact us if this has expired.

### • Setting Your Password

When the 'activate your account' screen launches, enter the Password you wish to set for the Portal, then re-enter the Password to confirm. Click **Submit**. **Note:** Passwords are case sensitive only

### The screen refreshes to show the login screen

### **Enter log-in details**

Upon confirmation of setting your password, the login screen will display.

Log in with your username (located in your Activation email) and new password.

### Accessing the Portal

The Login screen can be reached via <a href="https://portal.pacificindemnity.com.au">https://portal.pacificindemnity.com.au</a>, or <a href="https://www.pacificindemnity.com.au">www.pacificindemnity.com.au</a> and click the 'get a quote' button

get a quote

### Resetting Your Password

On the Login screen click FORGOT PASSWORD?, enter your first name, last name and email address and click **submit** button.

You will receive a confirmation message on screen and an email to complete the password reset.

The activation email with contain a link to reset your password. Please follow the **Activating Your Account** instructions above.

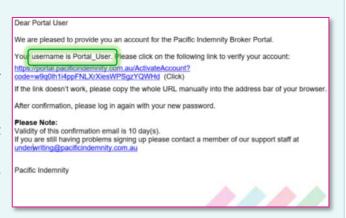

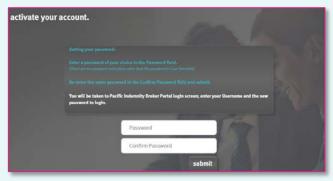

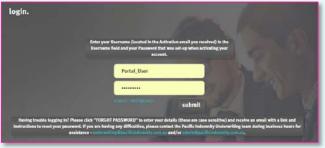

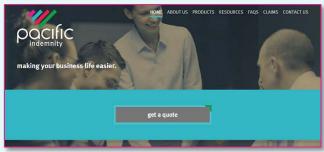

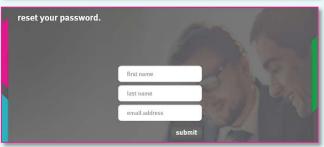

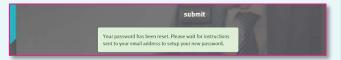

### The Portal Home screen

This is the Home screen. You can:

- Create a new quote
- Search existing Quotes
- Search existing Policies
- See a list of Latest Ouotes

### **New Business Quotes**

- All the proposal information is captured in the one screen
- ➤ There are over 400 Professional Services listed, of which approx. 250 will auto-rate
- All Professions can be selected in the one proposal page
- Additional entities and Trading Names can be entered at the finalised quote stage

### **Features**

- The floating Quote Summary 'floats' with you on screen as you enter the data
  - shows the Base Premium as you input the data, OR
  - shows Referred immediately if the quote will refer to an underwriter for review (no Premium)
- **Scheme Selection** when scheme arrangements have been negotiated.

Your schemes are only visible by your staff and will rate the risk according to the Scheme rates, terms and conditions

 Smart Search ALL available Professions in ALL Groups by entering a phrase that searches all words within the Profession description

**Can't find the Profession?** Select a Profession Group, then 'Other x Services not otherwise listed' and enter details in the box provided

The **Description of the Selected Professional Service** box displays a description of the selected Profession

- Editable Professional Services Covered
  - Hover your mouse over the field to show the Edit button
  - ▶ Click in the box and make your changes
  - Click Save
  - This will be Refer to an underwriter for approval

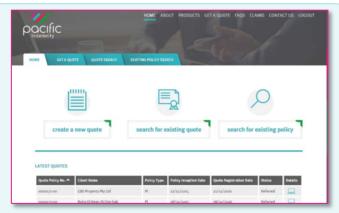

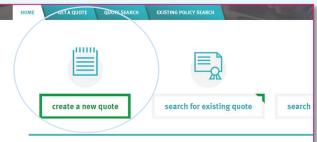

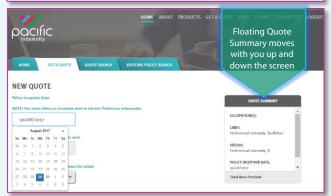

Select a Scheme from the drop down list below

Select scheme

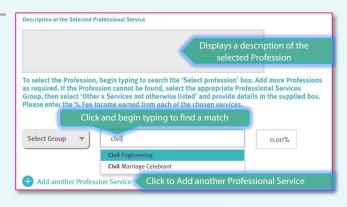

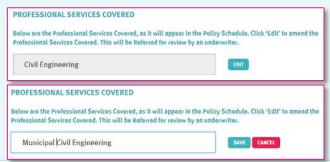

• Addendum questions appear that are specific to the selected professions

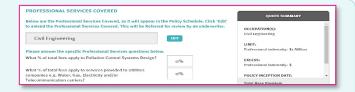

### Fee Income by State/Territory

- Tick if your client is exempt from paying stamp duty and BROWSE to attach the relevant exemption certificate
- NSW Small Business Exemption from Insurance Duty declaration question will appear when relevant.

Only click Yes if you have received a completed, signed and dated Exemption Declaration.

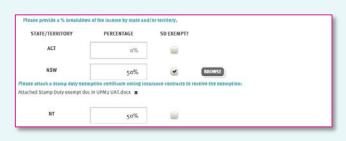

Does your small business qualify for the NSW stamp duty exemption for certain types of insurance?

Ores No
(click to view full details of NSW Insurance Duty Exemption)

### Professional Indemnity Limit, Excess and Broker Commission sliders (slide to adjust)

- A higher than standard excess will attract a discount
- ▶ A lower excess will Refer for approval
- Reducing your commission will reduce the premium
- Alternative Limits & Excess boxes for those Requested by your client using the client link

# 

### • Public (Broadform) Liability

- Questions appear if answered Yes
  - Number of staff
  - ➢ How many office locations
  - > Limit
  - ➤ The excess is \$500 the default for this Liability cover

# Would you like to be covered for public liability? Yes No Number of staff in total? How many office locations do you have in total? What do you need your Public Liability limit to be? Som Stom SaoM PL Excess

### Additional Information

- Enter any details that need to be declared and form part of the proposal form information
- Comments received from your client will appear in this box

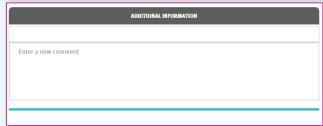

### • Exit without saving

- Note if you have not proceeded to any other page or sent a link to your client, all proposal information entered will be lost
- Send link to client (see below)
- Click to proceed to the next page

| Enter a new comment |                          |
|---------------------|--------------------------|
| Est whheel saving   | Next Send link to client |

### Send link to client

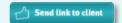

- This emails a link to your client to review and edit the proposal details
- The link will be valid for 10 days
- Your client can:
  - ▶ Choose their Preferred Inception Date
  - Save/Print a copy of their proposal when completed
  - Request Alternative Limits and Excess
- Your client's answers are only submitted to you (not Pacific Indemnity)
- Once submitted by the client:
  - ▶ Their answers become Read Only
  - You will be notified via email
  - You can review and modify before submitting to Pacific Indemnity
- You can see the status of your client's proposal at any stage:

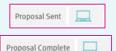

Your client has not reviewed or returned the proposal to you

Your client has reviewed and returned the proposal to you. You will receive an email to notify you of this.

Message/Instructions from your Broker

### What your client sees

The message entered in the SEND LINK TO CLIENT window shows at the top of the proposal screen

- Your client can elect a Preferred Policy Inception
   Date
- The proposal questions are exactly the same,
   excluding the Schemes selection, Broker
   Commission slider and the floating Quote Summary
- Your client has the ability to provide further information in the ADDITIONAL INFORMATION box
- When Next is clicked:
  - ▶ A confirmation message appears
  - ▶ The answers become Read Only
  - ► A new window launches with a PDF file they can Save or Print
  - You will be notified via email
  - You can review and modify before submitting to Pacific Indemnity

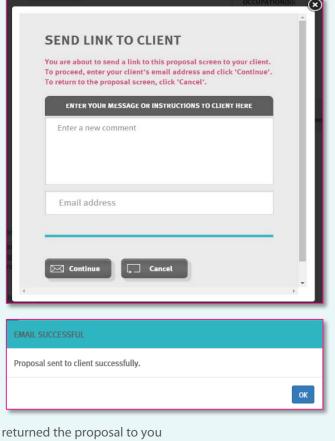

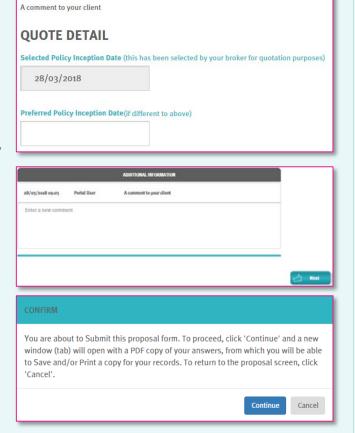

### What should I do if I get an Error Message?

On occasion we receive a LOADING ERROR message which may occur for a variety of reasons:

- ▶ Your **session has timed out** log out and in again
- ➤ You have selected **two of the same Profession** this is most common when selecting two of the 'Other' category
- A document being attached is over 10MB in file size

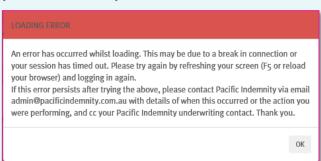

### **Quote Summary Screen**

This screen summarises your quote in an easy to read page. From here you can:

- to return to the proposal screen to edit the details
- Emails an Indicative Quote summary to your email address
- proceeds to the next screen for a formal quote and the ability to Bind Cover
- will launch a new window with a PDF record of the portal proposal answers. Please allow pop-ups for this website.

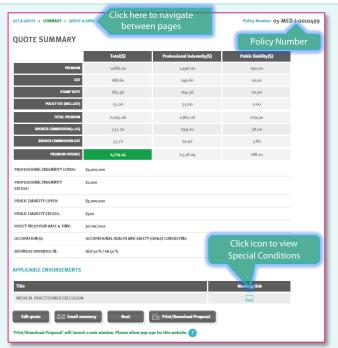

### Print/Download Proposal

This is a record of the answers entered in the Portal proposal page that can be printed and/or saved.

The Address details will appear as 'To be completed by your Broker' until the details are entered in the **Quote & Bind** screen

This includes a declaration statement for you to gain your client's sign-off on the information provided

You are **not** required to send this completed form to Pacific Indemnity

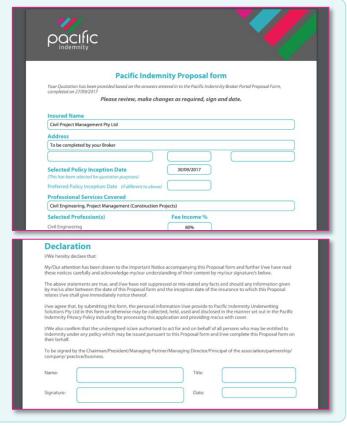

### **Bind Cover**

Complete your client's details, including any trading or additional names

Mandatory fields are denoted by an \*

- Insured name is pre-filled from proposal screen
- Begin typing the suburb and select from the list to populate the Postcode and State fields

Other options on this screen

- to Email the quote to your Inbox
- to launch the quote schedule in a new window to Print or Save the quote to your files
- to launch a new window with a PDF record of the portal Proposal answers (see the Print/Download Proposal section)
- to attach any supporting documents,
  e.g. CV/Resume, Company Profile, Contract Details, Existing Insurer's schedule, Completed Proposal form, etc (up to 10MB in file size)
- Refer to Underwriter to Refer the risk to an Underwriter to review. Reasons may be:
  - the automatically generated terms are not competitive or require amending
  - additional information has been supplied e.g. CV/Resume, company profile, contract details etc

✓ Confirm Bind Cover

The **Confirm Bind Cover** button becomes active when you have read and ticked the box to confirm you agree to the **Declaration Statement** 

INSURED DETAILS

Add another

Add another

By checking this box you attest to the declaration statement (click to view a copy)

A confirmation window pops-up to confirm the cover is bound and an email containing the policy documents will be sent to your email address.

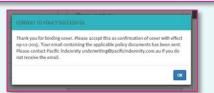

### **Refer or Message the Underwriter**

You can elect to Refer your quote to an underwriter to review the automatically generated terms.

Reasons you may choose to Refer:

You have additional information e.g. a CV / Resume, company profile, contract details etc, you may like to attach to the submission via **Upload Documents** 

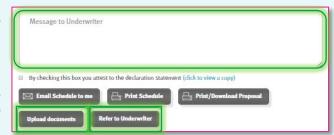

- ► For a Renewal Transfer to provide the Expiring Policy Schedule and last completed Proposal form via Upload Documents
- ▶ Enter **Additional comments** in the box provided with the message or information you would like the Underwriter to consider

You can find this functionality in the **Quote & Bind** screen

### **Referred Quotes**

When a quote requires referral to an underwriter, the following **Referral Details** screen will display

- **Referral Reasons** can be visible by clicking
- Complete the INSURED DETAILS including address, any trading or additional legal, business or individual's names (mandatory fields are denoted by an \*)

Other options available from this screen:

- to return to the previous screen and edit the proposal information
- to select documents from your file system to assist with assessment of the risk (up to 10MB in file size)
  - e.g. CV/Resume, Company Profile, Claim details, Risk Management procedures, completed proposal form, expiring schedule/details etc
- Enter a **Message to Underwriter**, to provide any further information you feel could assist with assessment, or information regarding a Renewal transfer
- to submit the Referral for Click review

You will receive confirmation that your Referral has been successfully submitted.

An underwriter will assess and provide a response within 24 hours, on the next business day

Your submission will have a 'Referred' status

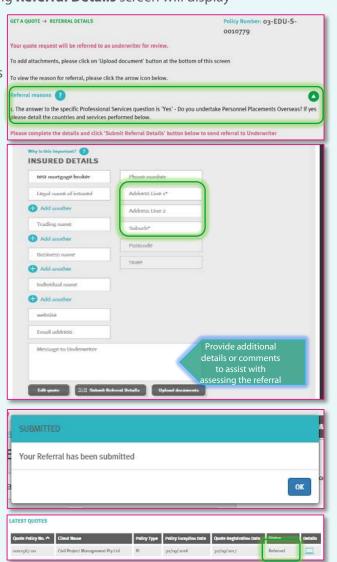

### **Approved Quotes**

When a Referred quote has been approved and quoted, the Status of quote will change to 'Quoted'. The

Click icon to open the proposal page

GET A QUOTE SUMMARY -**QUOTE & BIND** Click OR

### **Additional Information Requested**

These quotes have a status of Info Requested

- You can type the response in the ADDITIONAL INFORMATION box
- You can Include Attachment from your file system
- You can details and submit back to you

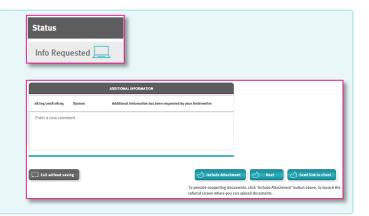

### **Renewal Quotes**

Renewal quotes can be viewed and transacted on the Portal, subject to qualifying criteria

When a Renewal Invitation has been released and Auto-Quoted, the quote can be viewed and bound on the Portal

### **Locating Your Renewals**

- In the Home screen, Click search existing quotes
- Enter any one of the quote details
  - Quote Number (is same as the expiring policy number)
  - Insured Name
  - Created by (broker who created the quote)
- Select Renewal Quotes from the Quote Selection drop-down
- Click search

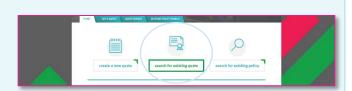

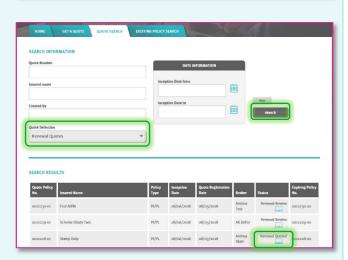

### **Viewing the Quote Summary (see Quote Summary Screen below)**

- Click the **Renewal Quoted** status to take you to the **QUOTE DETAIL** screen
- Click the SUMMARY link that appears at the top of the screen to view the QUOTE SUMMARY; or
- Click the QUOTE & BIND link to go directly to the Quote & Bind screen where you can:
  - ▶ Email the Quote Schedule to your Inbox, accompanied by the Policy Wording and Summary of Cover
  - ▶ View or Print the Quote Schedule (ensure Pop-Ups are enabled for this site to launch a new window)
  - ▶ Get a copy of the Proposal answers (ensure Pop-Ups are enabled for this site to launch a new window)
  - ▶ Bind Cover

All the above functions apply to New Business quotes also

### Search for existing quotes and renewals

Search Parameters include:

- Ouote Number
- Insured name
- Created by = the person who created the quote
- Inception Date from and to
- Quote Selection = New Business and/or Renewal Ouotes

OR leave blank to see all

Click search

### **Example of Search Results**

Click icon to open the proposal page

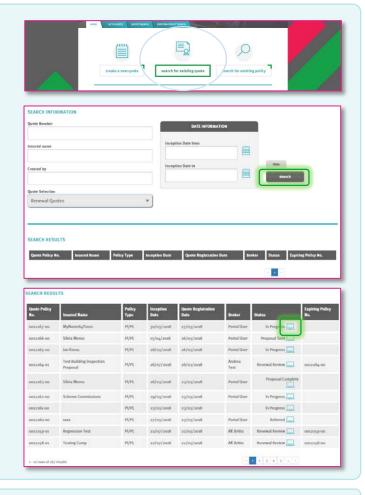

### **Expired Quotes**

If a quote has expired, or a renewal quote is past the inception date of the new policy period:

- ► The links to SUMMARY and QUOTE & BIND will no longer be active
- Click Next at the base of the page, the Policy Inception Date will be highlighted to be changed to a valid date of today or in the future – policies cannot be back-dated
- ▶ Update the **Policy Inception Date**, review the remainder of the proposal information (if required) and click to get an updated Binding Quote

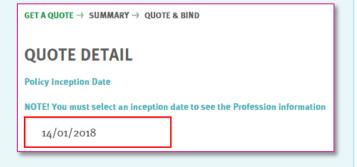

### **Search for existing policy**

Use this to search for Active (bound) Policies

Search Parameters include:

- Policy Number
- Insured name
- Created by = the person who created the quote
- Inception Date from and to OR leave blank to see all

Click search

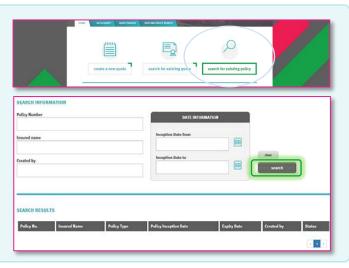